## **راهنمای تصویری دریافت گواهی اشتغال به تحصیل در سیستم گلستان**

راهنمای تصویری دریافت گواهی اشتغال به تحصیل در سیستم گلستان به منظور آشنایی بیشتر دانشجویان در ادامه ارائه داده شده است:

- ورود به **سیستم گلستان** دانشگاه
- پیش خوان خدمت /گواهی اشتغال به تحصیل/درخواست جدید
- پس از باز شدن فرم زیر دانشجو می تواند اطالعات مورد نیاز را به شرحی که در زیـر بـه آن اشـاره شـده اسـت وارد نماید.

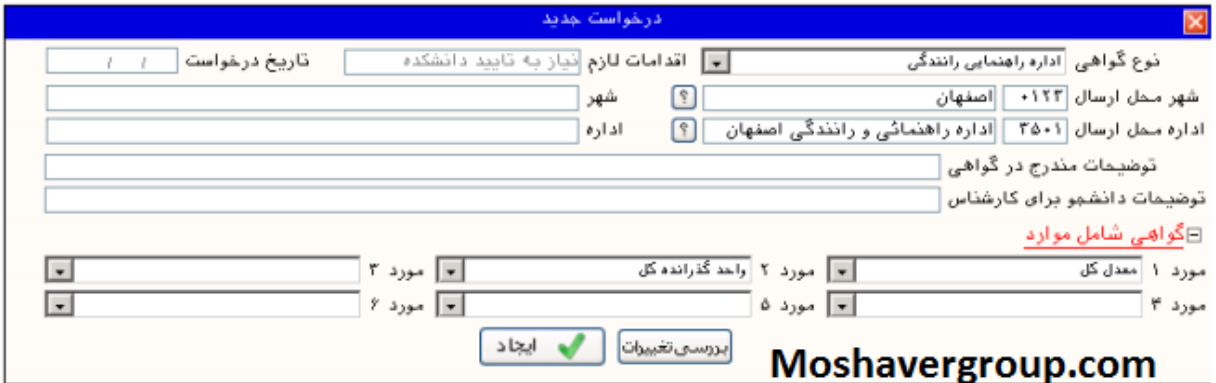

## **تکمیل فرم دریافت گواهی اشتغال به تحصیل در سیستم گلستان**

نحوه تکمیل **فرم دریافت گواهی اشتغال به تحصیل در سیستم گلستان** به صورت زیر است :

✅الزم است دانشجو نسبت به نیاز خود نوع گواهی اشتغال به تحصیل را مشخص كند. چنانچه نوع گواهی در بین آیتم های مشخص، موجود نبود گزینه **"سایر "**را برای نوع گواهی انتخاب نماید.

✅با استفاده از راهنمای موجود، شهر و اداره مورد نظر خود را نسبت به **نوع گواهی** انتخاب نمایید. جهـت محـدود كردن نام شهرها و ادارات كافی است قسمتی از نام را با عالمت % در ابتدای نام قرارداده و سپس آیکون عالمت سوال را کلیـک کرده تا لیست شهر ها و ادارت موجود در سیستم ظاهر گردد. حال از بین آنها شهر یا اداره مورد نظـر خـود را انتخـاب کنید.

مثال: انتخاب شهر اصفهان، اگر در شهرها عبارت %اصف را وارد كنید، پس از کلیک بر روی آیکون عالمت سوال، كلیـه شهرهایی كه در آن عبارت "اصف" وجود دارد در لیست راهنما ظاهر می گردد. با کلیک بر روی سطر مورد نظر کد و نام شهر در فیلد مربوطه درج می شود.

✅در صورتی كه اداره و شهر مورد نظر دانشجو در بین شهرها و ادارت موجود در سیستم نبود وی مـی توانـد نـوع گواهی را "سایر" انتخاب نموده، سپس شهر و اداره مربوطه را به صورت دستی در فیلـدهای شـهر و اداره )سـمت چـپ فرم( تایپ نماید.

✅سپس در پایین صفحه روی ایجاد کلیک کنید

✅مجددا وارد پیشخوان خدمت - گواهی اشتغال به تحصیل شده روی ایکون سبز رنگ تایید کلیک کرده و تایید را بزنید

**فرم دریافت گواهی اشتغال به تحصیل در سیستم گلستان** 

\*\*\*\*توجه شود ، تا زمانی که گواهی تایید نشده باشد امکان چاپ گواهی وجود نخواهد داشت.

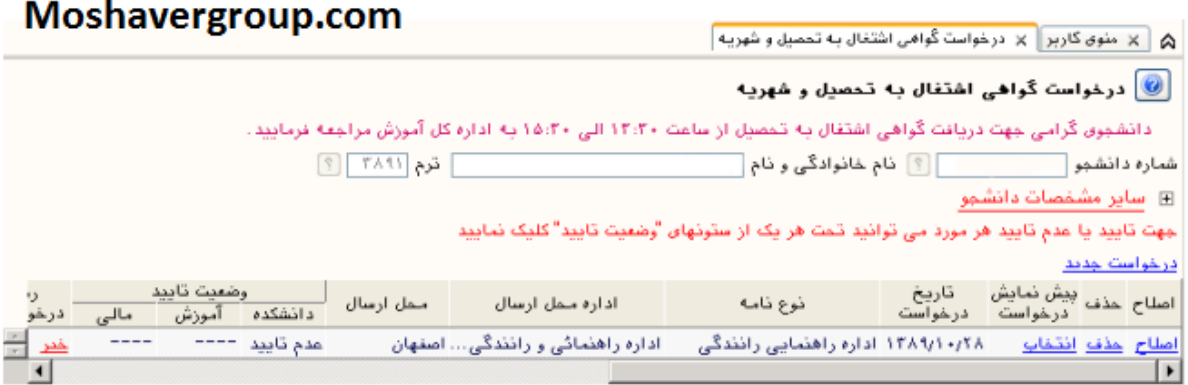

## **اصالح یا حذف گواهی اشتغال به تحصیل در سیستم گلستان**

**اصالح یا حذف درخواست** تا زمانی که دانشجو براي چاپ گـواهی اقـدام نکـرده باشـد )وضـعیت عـدم تاییـد باشـد( امکانپذیر می باشد. ضمنا در صورت نیاز به اصالح یا حذف درخواست، الزم است از سطر مربوطه در جدول پایین فرم روی گزینه اصالح و یا حذف کلیک نموده و سپس حسب نیاز اقدام به اصالح یا حذف درخواست نمود.

برای **مشاهده متن گواهی** می توان بر روی گزینه **انتخاب** کلیک نمود. توجه شود که این متن قابل چاپ نیست.

## **دریافت گواهی اشتغال به تحصیل**

✅ پس از تایید کارشناس و رئیس مرکز عبارت شما می توانید گواهی اشتغال به تحصیل خود را پرینت کنید در پیشخوان خدمت قسمت گواهی اشتغال به تحصیل نمایان می شود بر روی مربع سمت چپ کنار تیک سبز رنگ کیک کنید و گواهی خود را دریافت کنید .